madeeasy.app

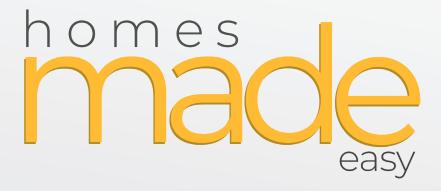

### Promotions **PRO**

Quick Start Guide

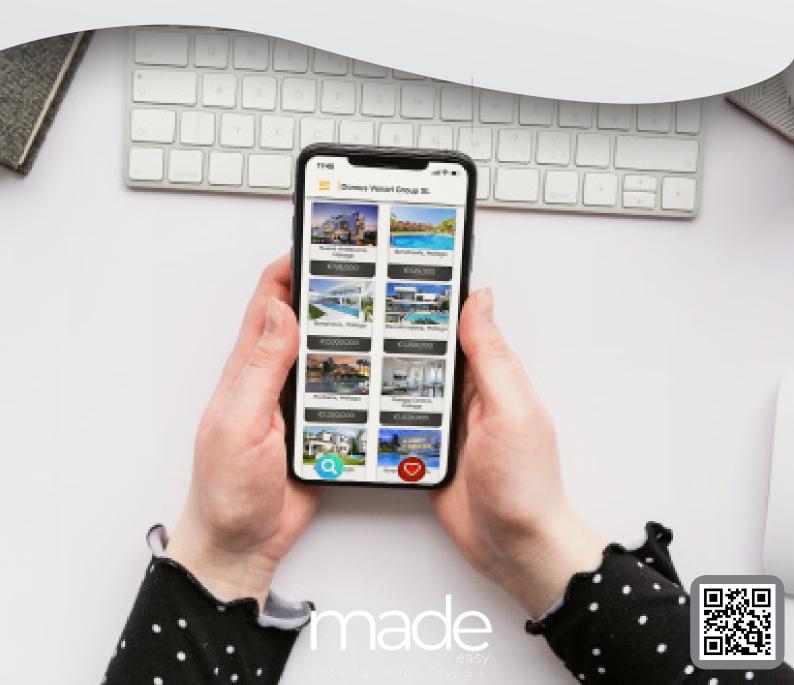

## LETS GET STARTED

Within this document you will find everything you need to get started with Promotions PRO

| Create Promotion<br>Promotion Type<br>Promotions Pro                                                              | Accessing promotions pro is easy.<br>Simply create a promotional banner by going to<br>Promotions > Promotions > Manage > Create Pro-<br>motion<br>On the drop down, select "Promotions Pro" |
|----------------------------------------------------------------------------------------------------|----------------------------------------------------------------------------------------------------|
| <b>Caption Box Colour</b><br>This allows you to choose the position of your caption box.                          | Caption Box Colour                                                                                                    |
| Caption Align                                                                                                    | <b>Caption Alignment</b><br>This allows you to choose the position of your<br>caption box.                                                                                                   |
| Integration Type & Link<br>Integrations allow you to add videos, external links,<br>virtual tours, forms and more | Integration Type<br>Youtube<br>Integration Link<br>Integration Link                                                                                                    |

#### **EXTERNAL VIDEOS**

First, you need to upload your video to your host, then simply paste the URL into the integration link field.

#### PLEASE MAKE SURE THE VIDEO IS MP4 FORMAT

# Bokings Made Easy S.L Note of the second second se

## PRO: YOUTUBE

First, you need to find your video on YouTube.

Then you need to click in the area where the URL is located. Youtube URLs are usually very long, here is an example URL:

https://www.youtube.com/watch?v=gYy9HXhCXHo&list=PLAwL8Kl4ijMqNoLUrg5wlxXn5tciXlql

Now you do not need the entire URL, you only need the items after "?v=" up to the "&" for example:

https://www.youtube.com/watch?v=<mark>gYy9HXhCXHo</mark>&list=PLAwL8Kl4ijMqNoLUrg5wlxXn5tciXlql

You have to be careful about anything at the end of the URL that has the & symbol and you would want to remove that part of the URL.. Here is an example:

https://www.youtube.com/watch?v=ZuMNO4xOO34&list=PLB2MlqwGG\_FmIE6XUc-QOD6SkciAziVIZ&index=7

you will notice at the end there is "&list=" and "&index=7" as this code tells YouTube either which video in the playlist you are on or where in the video you are if you have started watching one of the videos in a playlist. This will not work with promotions pro, so you will want to remove it.

Enter this number into the integration link field

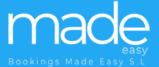

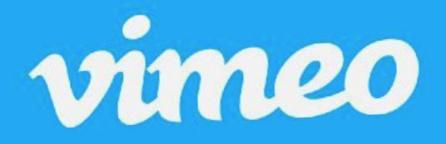

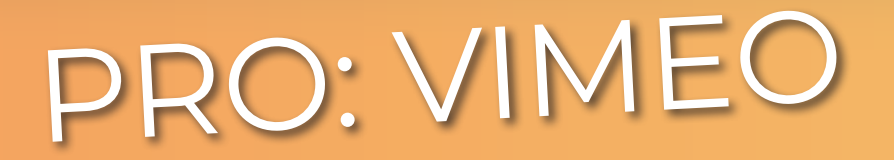

First, you need to find your video on Vimeo.

Then you need to click in the area where the URL is located. Vimeo URLs are very simple, here is an example URL:

https://vimeo.com/483582064#t=5s

Now you do not need the entire URL, you only need the items after "/" up to the "#t=" for example:

https://vimeo.com/483582064#t=5s

You have to be careful about anything at the end of the URL that has the # symbol and you would want to remove that part of the URL.. Here is an example:

https://vimeo.com/483582064#t=5s

you will notice at the end there is "#t=5s" as this code tells Vimeo where to start the video. This will not work with promotions pro, so you will want to remove it.

Enter this number into the integration link field